## Trin 1 - Åben dit Outlook 365 og tryk på Filer

#### Åben dit Outlook 365 og tryk på **Filer**

Hvis det er første gang du sætter en mailadresse op i Outlook 365, kan du begynde fra **Trin 5**

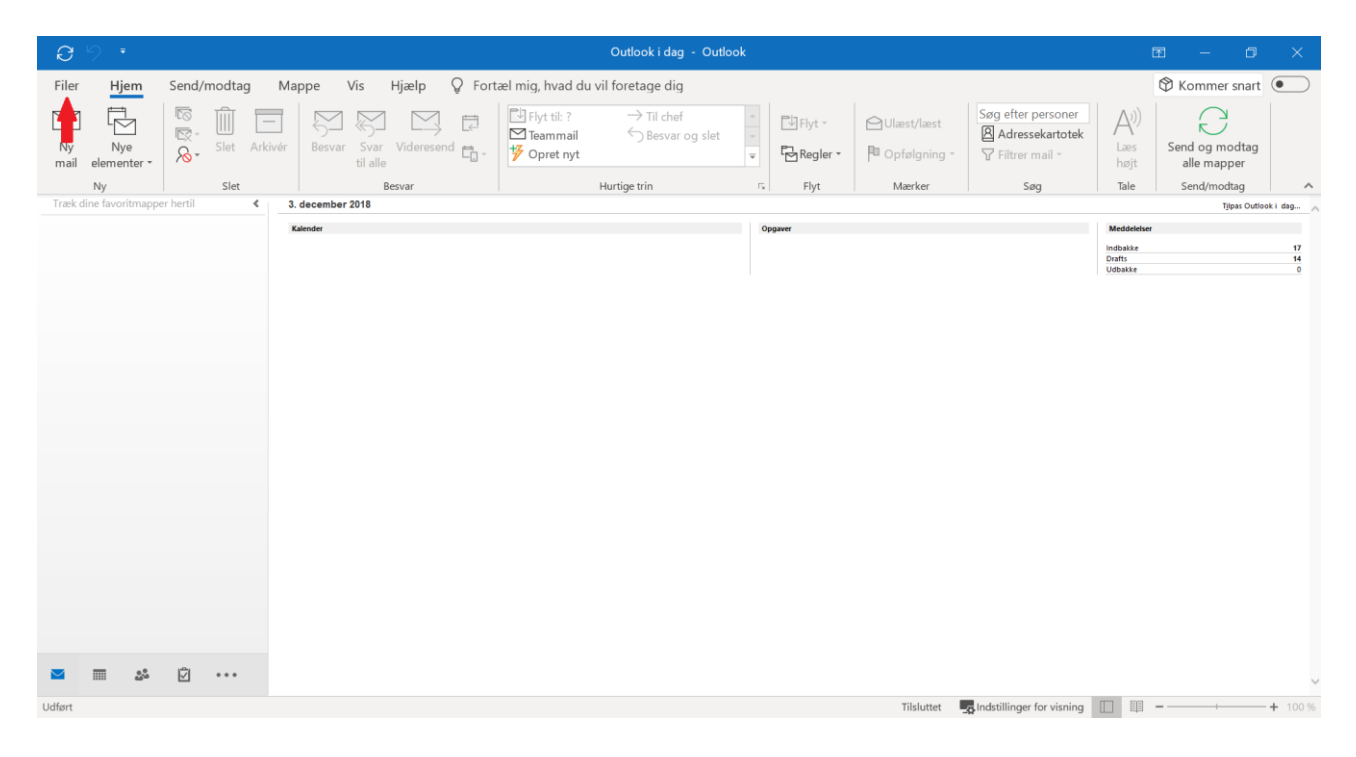

## Trin 2 - Tryk på Kontoindstillinger

#### Tryk på **Kontoindstillinger**

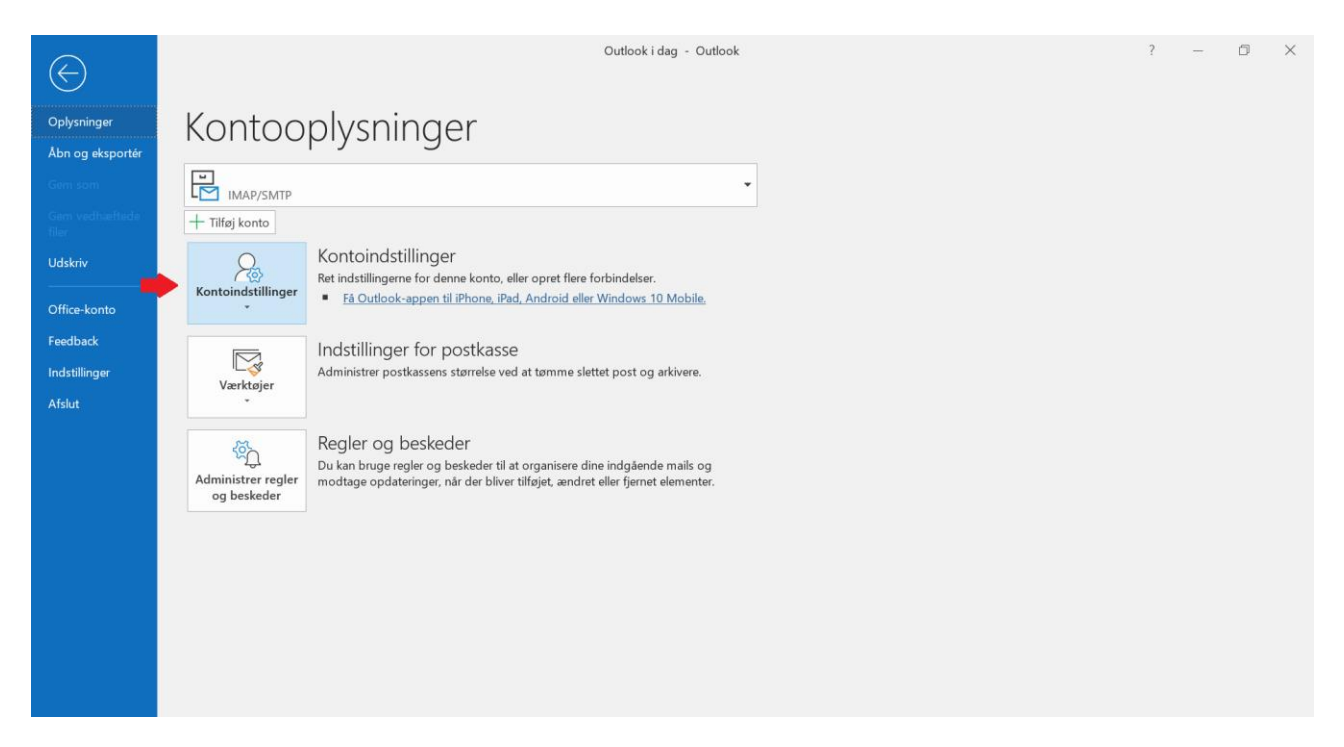

## Trin 3 - Tryk igen på Kontoindstillinger

#### Tryk på **Kontoindstillinger** igen.

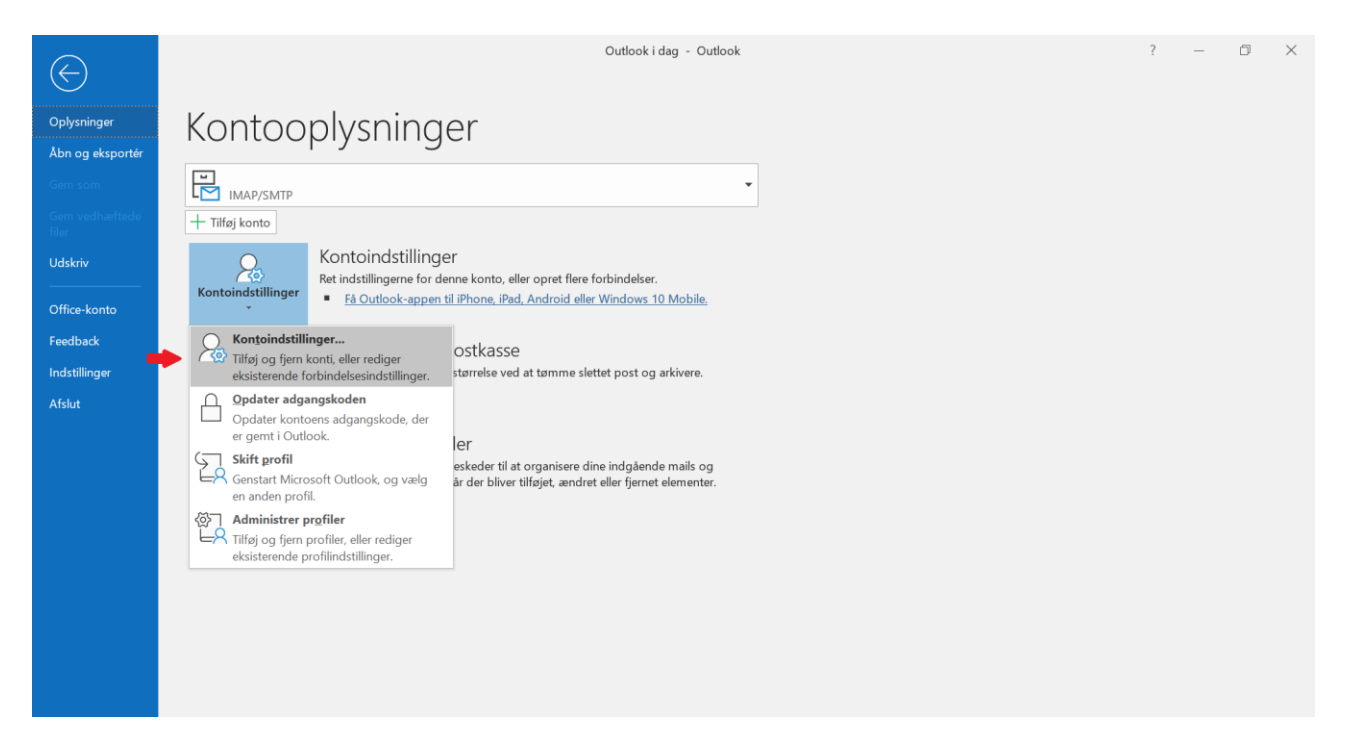

# Trin 4 - Tryk på Ny

### Tryk på **Ny**.

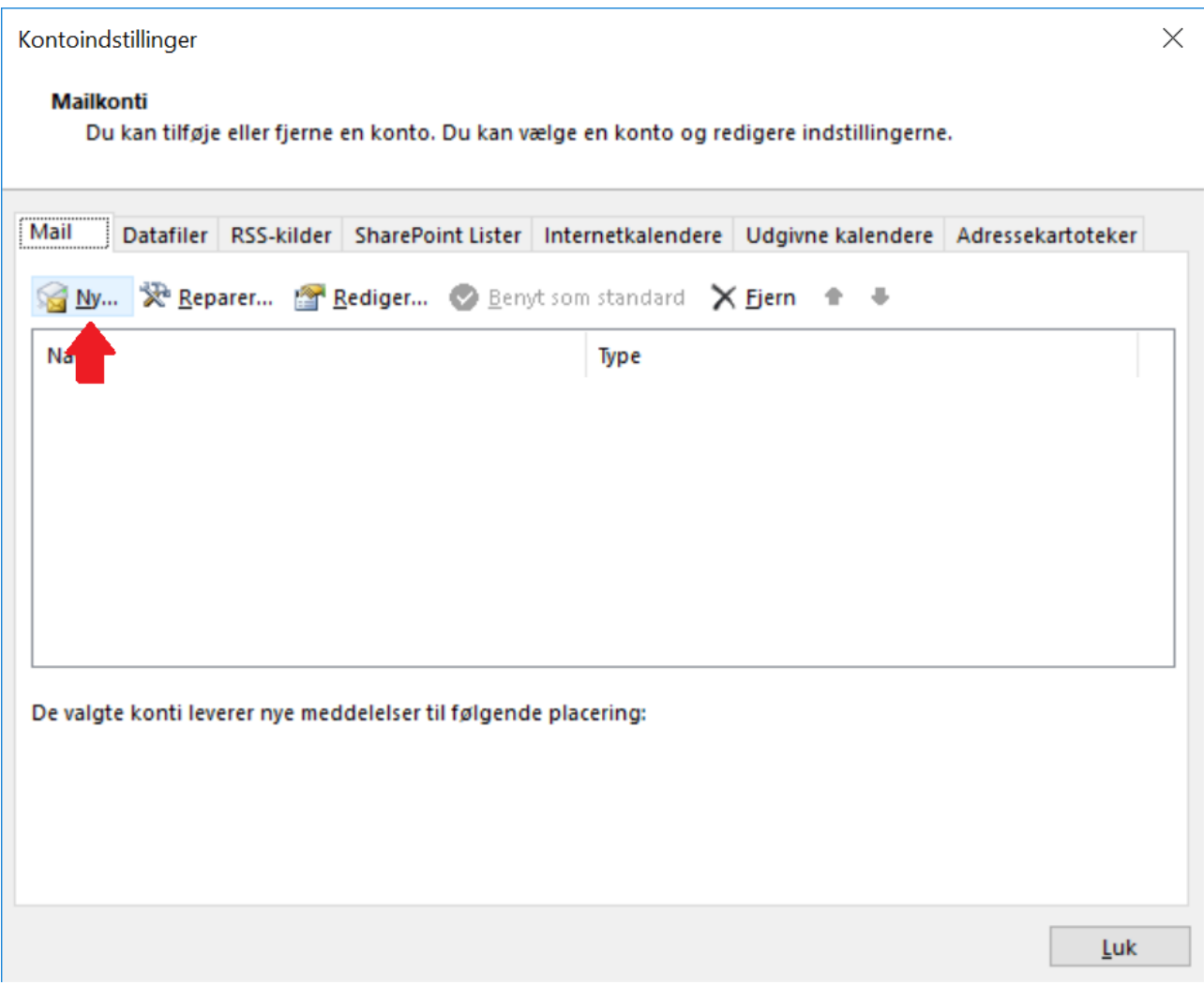

### Trin 5 - Indtast din e-mailadresse

Indtast den e-mailadresse du ønsker at tilføje.

Tryk på **Opret forbindelse** for at forsætte.

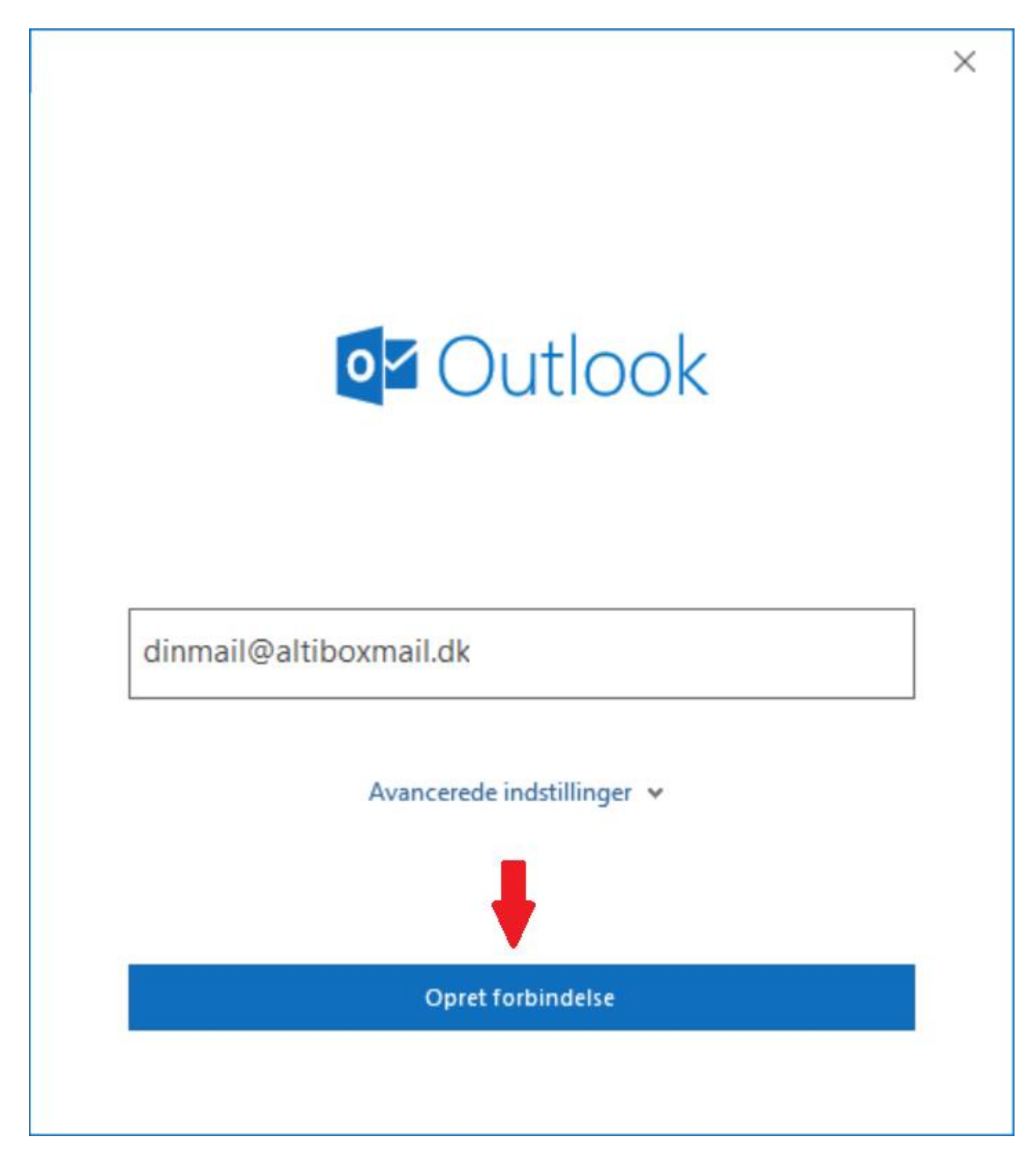

### Trin 6 - Indtast din adgangskode

Indtast adgangskoden til din mailadresse. Har du glemt koden kan du ændre den på "Mit Altibox" eller ved at kontakte vores kundeservice.

Tryk på **Opret forbindelse** for at fortsætte.

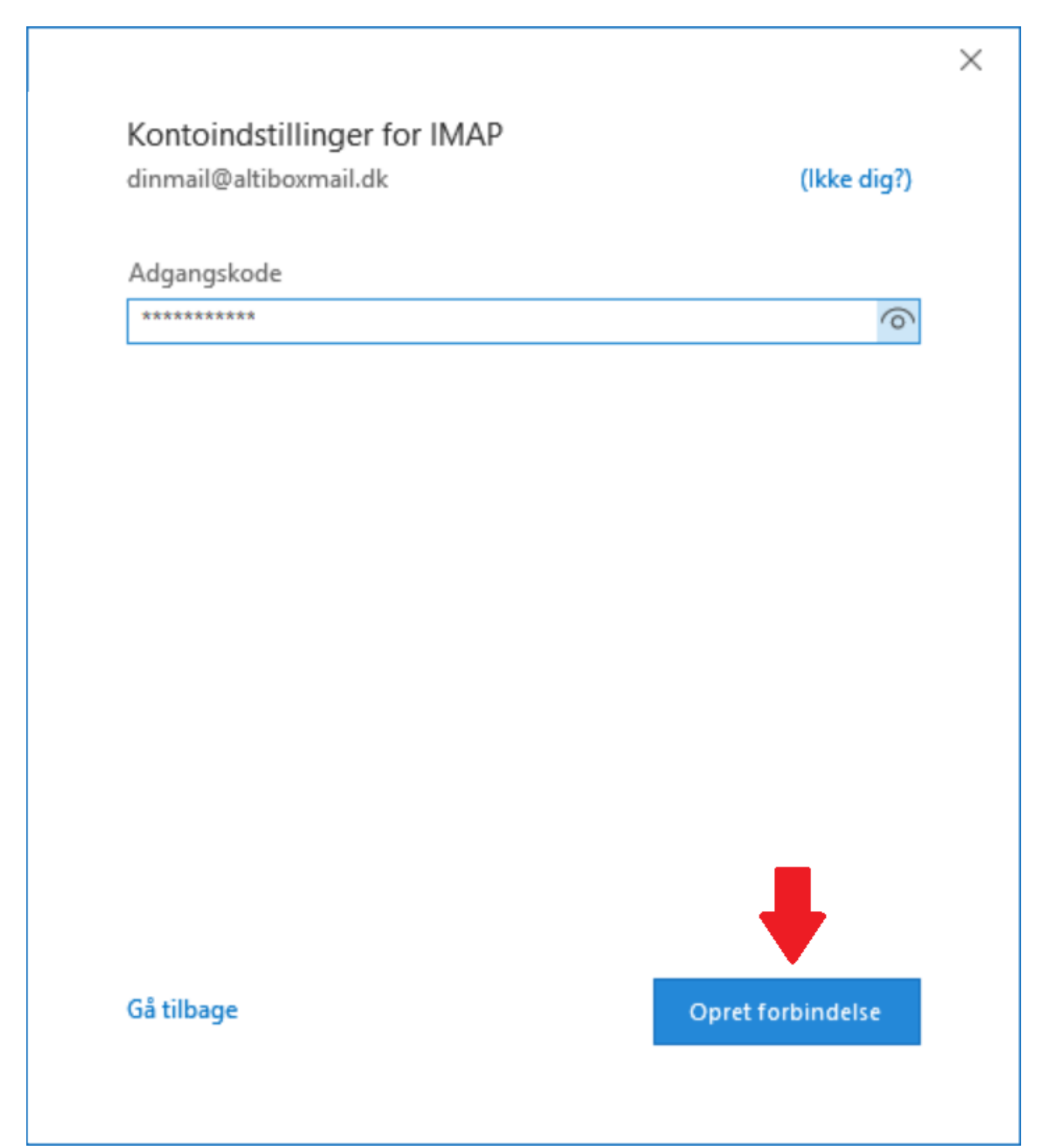

# Trin 7 - Tryk på Udført

### Tryk på **Udført**.

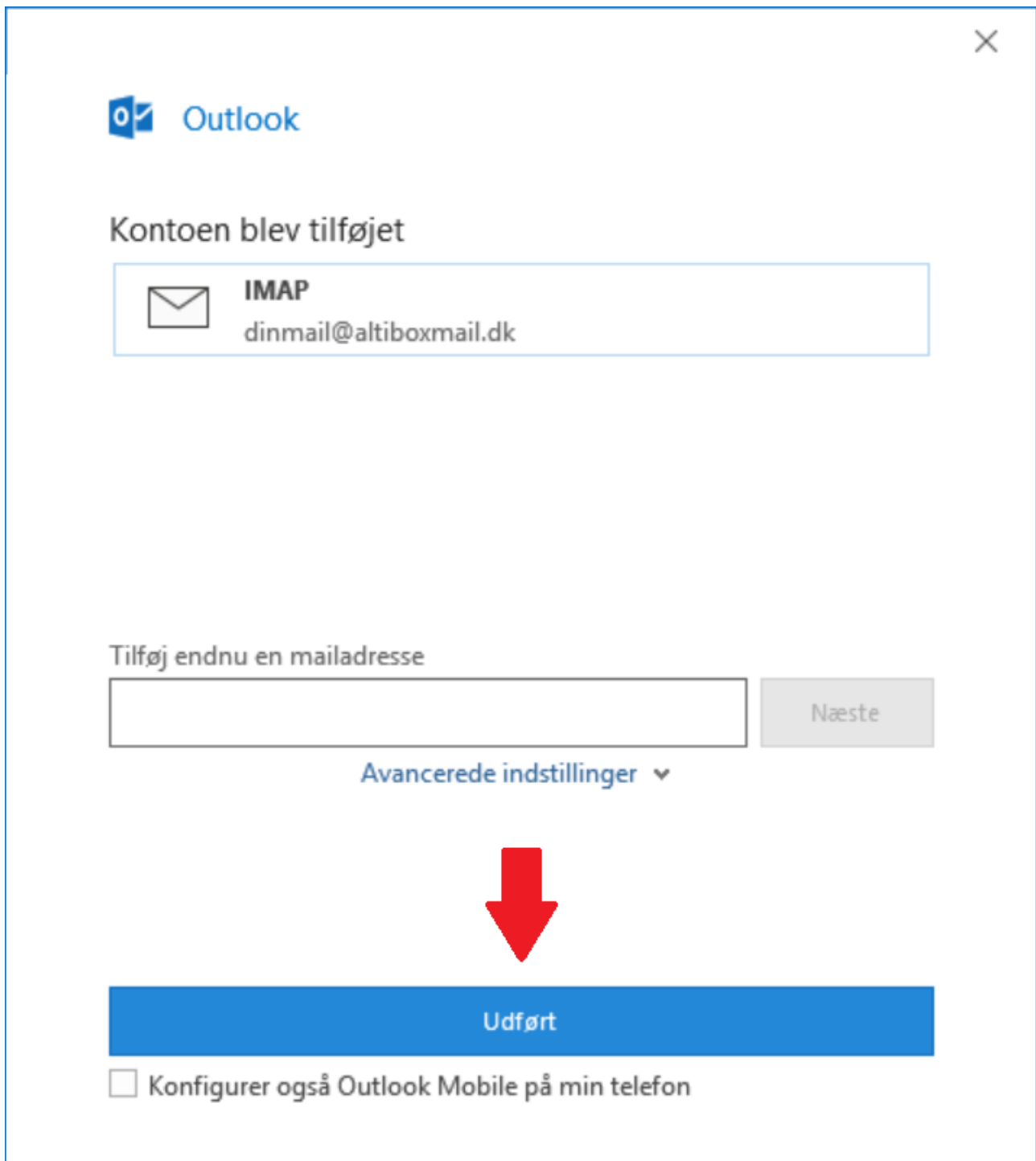

# Trin 8 - Tryk på Luk

Tryk på **Luk** for at færdiggøre opsætningen.

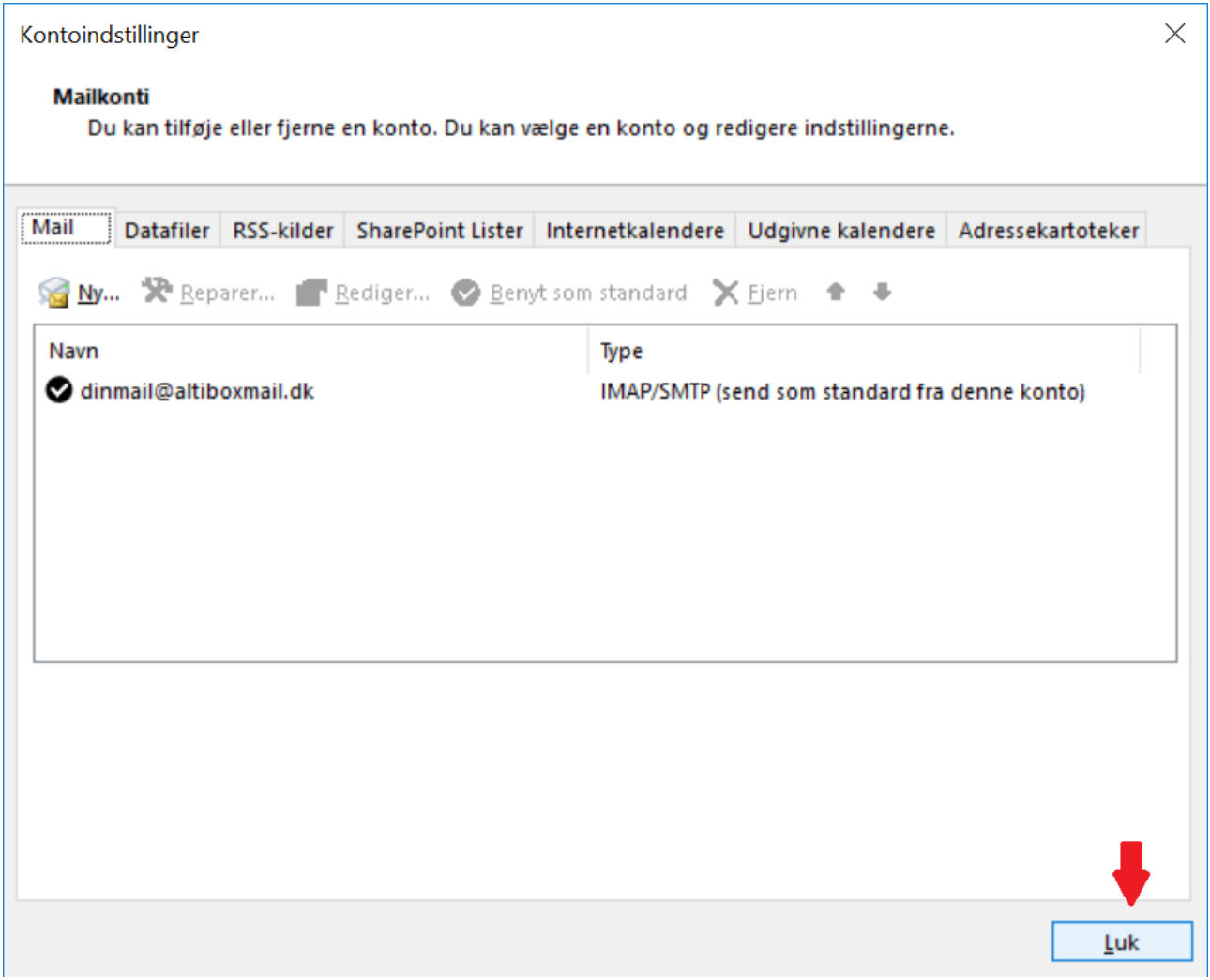

### Trin 9 - Din mailadresse er nu sat op

Din mailadresse er nu sat op i dit Outlook 365 program og du kan begynde at sende/modtage mails.

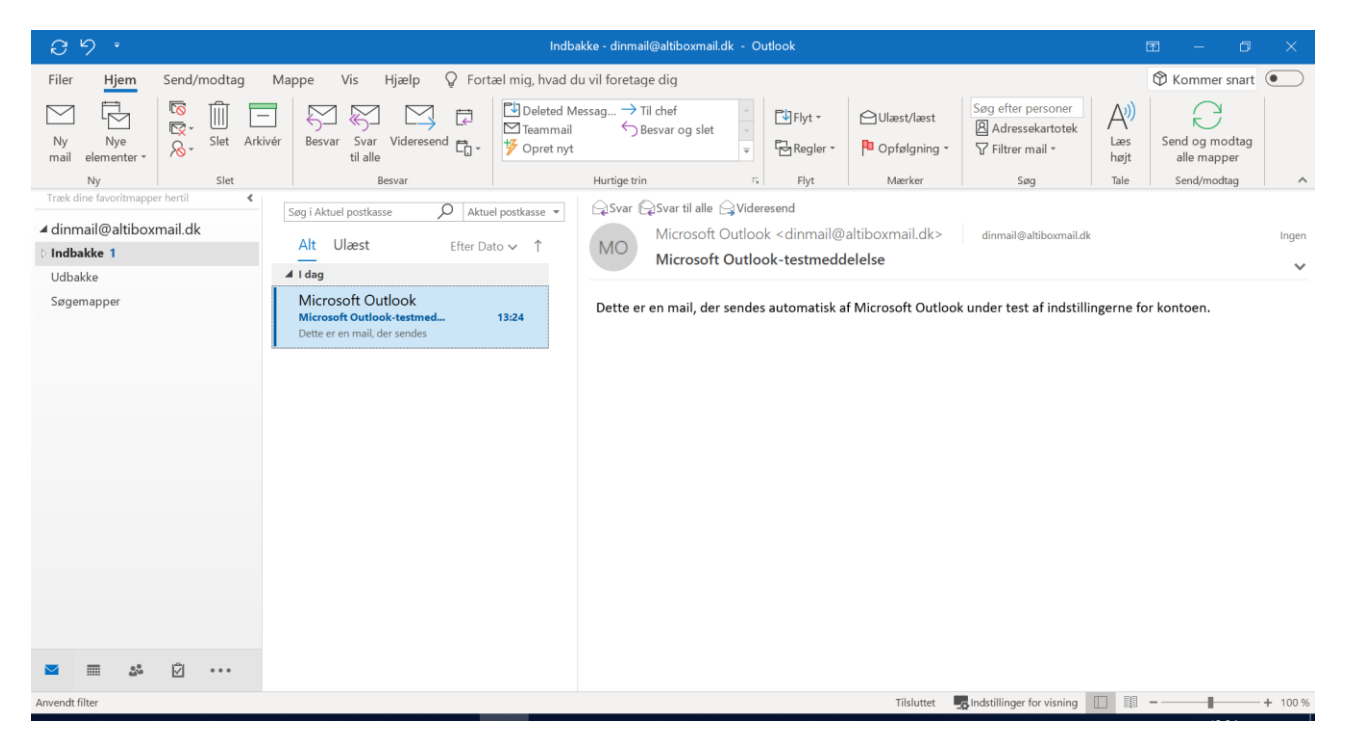